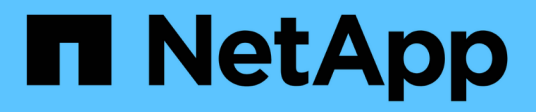

## **Plantillas**

OnCommand Workflow Automation 5.0

NetApp April 19, 2024

This PDF was generated from https://docs.netapp.com/es-es/workflow-automation-50/help/referencenew-template-dialog-box.html on April 19, 2024. Always check docs.netapp.com for the latest.

# Tabla de contenidos

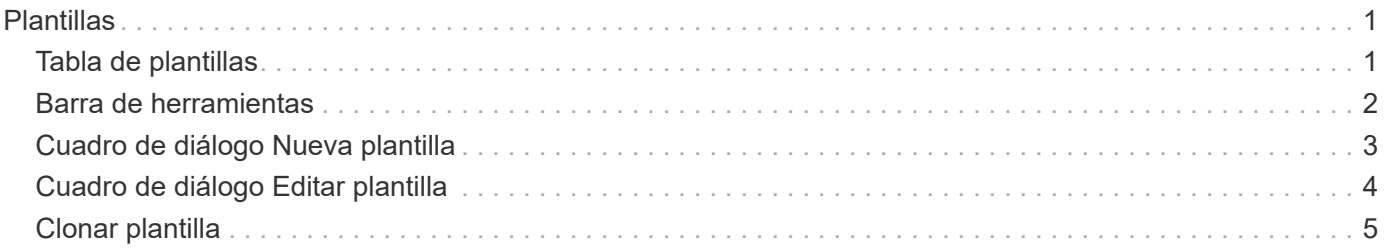

# <span id="page-2-0"></span>**Plantillas**

La ventana Plantillas muestra las plantillas disponibles en orden alfabético. Una plantilla es un conjunto de configuraciones que se pueden utilizar al crear flujos de trabajo. Puede utilizar plantillas para crear flujos de trabajo rápidamente.

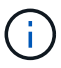

En función de sus privilegios de rol y cuenta, es posible que esta ventana no se muestre.

## <span id="page-2-1"></span>**Tabla de plantillas**

La tabla Plantillas enumera las plantillas disponibles. Cada entrada se identifica como una de las siguientes:

- Sin icono: Contenido creado por los usuarios
- 歩 Contenido desarrollado por Servicios profesionales (PS), que está disponible sólo en instalaciones personalizadas realizadas por PS
- **a** packs desarrollados por usuarios
- **6** contenido creado por los usuarios que está bloqueado
- $\bullet$  Contenido certificado por NetApp

Puede personalizar la visualización de la tabla mediante las características de filtrado y ordenación disponibles para cada columna, así como reorganizar el orden de las columnas.

- <sup>1</sup> activa o desactiva el filtrado de toda la tabla. Aparece una "x" roja sobre el icono si el filtrado está desactivado.
- Haga doble clic <sup>1</sup> borra y restablece las selecciones de filtrado.
- T en cada encabezado de columna puede filtrar en función del contenido de las columnas. Haga clic en T en una columna permite filtrar un elemento específico de la lista desplegable o de todos los elementos disponibles.
- Al hacer clic en el encabezado de columna, se alterna entre el orden ascendente y descendente de clasificación. Puede identificar el orden aplicado mediante las flechas de ordenación ( $\blacktriangle$  para ascendente  $y. \triangleright$  para descendente).
- Para reorganizar la ubicación de las columnas, puede arrastrar y soltar columnas para colocarlos en el orden que desee. Sin embargo, no puede ocultar ni eliminar ninguna de estas columnas.
- Al hacer clic en el cuadro de texto de filtro **Buscar** podrá buscar contenido específico. Además, puede buscar utilizando operadores compatibles para el tipo de columna aplicable, Alfabético o numérico.

La tabla Templates contiene las siguientes columnas:

• **Certificación**

Indica si la plantilla es creada por el usuario (sin icono, celda vacía), PS ( $\ddot{\ddot{\bm{x}}}$ ), comunidad (( $\ddot{\bm{\epsilon}}$ )), bloqueado por el usuario ( $\bigcirc$ ) O certificado por NetApp ( $\bigcirc$ ).

Puede buscar plantillas seleccionando las casillas de verificación necesarias en la lista de filtros.

#### • **Nombre**

Muestra el nombre de la plantilla.

#### • **Esquema**

Muestra el esquema asociado con la plantilla. Un esquema representa el modelo de datos de un sistema. Por ejemplo, un esquema de vc contiene datos relevantes para su entorno virtual, como máquinas virtuales, hosts y almacenes de datos.

#### • **Tipo**

Muestra el tipo de objeto de diccionario de la plantilla, por ejemplo, Volume y Snapshot\_Policy.

• **Versión de entidad**

Muestra el número de versión del objeto en formato *major.minor.revision*; por ejemplo, 1.0.0.

• **Descripción**

Muestra la descripción de la plantilla.

• **Última actualización el**

Muestra la fecha y la hora en que se actualizó la plantilla por última vez.

• **Actualizado por**

Muestra el nombre del usuario que actualizó la plantilla.

• **Bloqueado por**

Muestra el nombre del usuario que bloqueó la plantilla.

### <span id="page-3-0"></span>**Barra de herramientas**

La barra de herramientas está situada encima del encabezado de la columna. Puede utilizar los iconos de la barra de herramientas para realizar varias acciones. También se puede acceder a estas acciones desde el menú contextual de la ventana.

• **(Nuevo)**

Abre el cuadro de diálogo Nueva plantilla, que permite crear una plantilla nueva.

• **(Editar)**

Abre el cuadro de diálogo <template name> de plantilla, que permite modificar la configuración de la plantilla seleccionada. También puede hacer doble clic en la plantilla para abrir el cuadro de diálogo <template\_name> de plantilla.

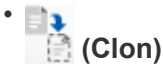

Abre el cuadro de diálogo Nueva plantilla - copia <template name>, que permite crear un clon o una copia de la plantilla seleccionada.

• **(Bloqueo)**

Abre el cuadro de diálogo de confirmación Bloquear plantilla, que permite bloquear la plantilla

seleccionada. Esta opción sólo está activada para las plantillas que haya creado.

#### • **(Desbloqueo)**

Abre el cuadro de diálogo de confirmación Desbloquear plantilla, que permite desbloquear la plantilla seleccionada. Esta opción sólo está activada para las plantillas bloqueadas por usted. Sin embargo, los administradores pueden desbloquear plantillas bloqueadas por otros usuarios.

#### • **(Eliminar)**

Abre el cuadro de diálogo de confirmación Eliminar plantilla, que permite eliminar la plantilla creada por el usuario seleccionada.

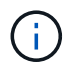

No puede eliminar una plantilla de muestra.

#### • **(Exportación)**

Permite exportar la plantilla creada por el usuario seleccionada.

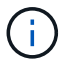

No puede exportar una plantilla de muestra.

#### • **(Añadir al paquete)**

Abre el cuadro de diálogo Agregar a plantillas de paquete, que permite agregar la plantilla y sus entidades fiables a un paquete, que se puede editar.

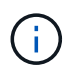

La función Agregar a paquete sólo está habilitada para las plantillas para las que la certificación está establecida en ninguna.

#### • **(Eliminar del paquete)**

Abre el cuadro de diálogo Quitar de plantillas de paquetes de la plantilla seleccionada, que permite eliminar o quitar la plantilla.

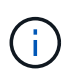

La función Eliminar del paquete sólo está habilitada para las plantillas para las que la certificación está establecida en ninguna.

### <span id="page-4-0"></span>**Cuadro de diálogo Nueva plantilla**

El cuadro de diálogo Nueva plantilla permite crear una plantilla nueva.

• **Nombre**

Permite introducir un nombre para la plantilla.

• **Tipo**

Permite seleccionar un objeto de diccionario de la lista.

• **Versión de entidad**

Permite introducir el número de versión de la plantilla en formato *major.minor.revision*, por ejemplo, 1.0.0.

#### • **Descripción**

Permite introducir una descripción para la plantilla.

#### • **Atributos**

Muestra los atributos del objeto de diccionario seleccionado y permite introducir un valor para cada atributo, como enumeración y función.

### **Botones de comando**

• **Guardar**

Guarda la plantilla y cierra el cuadro de diálogo.

• **Cancelar**

No guarda la plantilla y cierra el cuadro de diálogo.

### <span id="page-5-0"></span>**Cuadro de diálogo Editar plantilla**

El cuadro de diálogo Editar plantilla permite editar una plantilla.

• **Nombre**

Permite editar el nombre de la plantilla.

• **Tipo**

Permite seleccionar un objeto de diccionario de la lista.

• **Versión de entidad**

Permite introducir el número de versión de la plantilla en formato *major.minor.revision*, por ejemplo, 1.0.0.

• **Descripción**

Permite editar la descripción de la plantilla.

• **Atributos**

Muestra los atributos del objeto de diccionario seleccionado y permite introducir un valor para cada atributo, como enumeración y función.

### **Botones de comando**

• **Guardar**

Guarda los cambios y cierra el cuadro de diálogo.

• **Cancelar**

No guarda los cambios, si los hay, y cierra el cuadro de diálogo.

# <span id="page-6-0"></span>**Clonar plantilla**

El cuadro de diálogo Clonar plantilla permite crear una copia de la plantilla y editarla.

• **Nombre**

Permite editar el nombre de la plantilla.

• **Tipo**

Permite seleccionar un objeto de diccionario de la lista. El nombre de la plantilla que ha seleccionado para clonar se utiliza como nombre del clon y se adjunta con - copy de forma predeterminada.

• **Versión de entidad**

Permite introducir el número de versión de la plantilla en formato *major.minor.revision*, por ejemplo, 1.0.0.

• **Descripción**

Permite editar la descripción de la plantilla.

• **Atributos**

Muestra los atributos del objeto de diccionario seleccionado y permite introducir un valor para cada atributo, como enumeración y función.

### **Botones de comando**

• **Guardar**

Guarda la plantilla y cierra el cuadro de diálogo.

• **Cancelar**

No guarda la plantilla y cierra el cuadro de diálogo.

#### **Información de copyright**

Copyright © 2024 NetApp, Inc. Todos los derechos reservados. Imprimido en EE. UU. No se puede reproducir este documento protegido por copyright ni parte del mismo de ninguna forma ni por ningún medio (gráfico, electrónico o mecánico, incluidas fotocopias, grabaciones o almacenamiento en un sistema de recuperación electrónico) sin la autorización previa y por escrito del propietario del copyright.

El software derivado del material de NetApp con copyright está sujeto a la siguiente licencia y exención de responsabilidad:

ESTE SOFTWARE LO PROPORCIONA NETAPP «TAL CUAL» Y SIN NINGUNA GARANTÍA EXPRESA O IMPLÍCITA, INCLUYENDO, SIN LIMITAR, LAS GARANTÍAS IMPLÍCITAS DE COMERCIALIZACIÓN O IDONEIDAD PARA UN FIN CONCRETO, CUYA RESPONSABILIDAD QUEDA EXIMIDA POR EL PRESENTE DOCUMENTO. EN NINGÚN CASO NETAPP SERÁ RESPONSABLE DE NINGÚN DAÑO DIRECTO, INDIRECTO, ESPECIAL, EJEMPLAR O RESULTANTE (INCLUYENDO, ENTRE OTROS, LA OBTENCIÓN DE BIENES O SERVICIOS SUSTITUTIVOS, PÉRDIDA DE USO, DE DATOS O DE BENEFICIOS, O INTERRUPCIÓN DE LA ACTIVIDAD EMPRESARIAL) CUALQUIERA SEA EL MODO EN EL QUE SE PRODUJERON Y LA TEORÍA DE RESPONSABILIDAD QUE SE APLIQUE, YA SEA EN CONTRATO, RESPONSABILIDAD OBJETIVA O AGRAVIO (INCLUIDA LA NEGLIGENCIA U OTRO TIPO), QUE SURJAN DE ALGÚN MODO DEL USO DE ESTE SOFTWARE, INCLUSO SI HUBIEREN SIDO ADVERTIDOS DE LA POSIBILIDAD DE TALES DAÑOS.

NetApp se reserva el derecho de modificar cualquiera de los productos aquí descritos en cualquier momento y sin aviso previo. NetApp no asume ningún tipo de responsabilidad que surja del uso de los productos aquí descritos, excepto aquello expresamente acordado por escrito por parte de NetApp. El uso o adquisición de este producto no lleva implícita ninguna licencia con derechos de patente, de marcas comerciales o cualquier otro derecho de propiedad intelectual de NetApp.

Es posible que el producto que se describe en este manual esté protegido por una o más patentes de EE. UU., patentes extranjeras o solicitudes pendientes.

LEYENDA DE DERECHOS LIMITADOS: el uso, la copia o la divulgación por parte del gobierno están sujetos a las restricciones establecidas en el subpárrafo (b)(3) de los derechos de datos técnicos y productos no comerciales de DFARS 252.227-7013 (FEB de 2014) y FAR 52.227-19 (DIC de 2007).

Los datos aquí contenidos pertenecen a un producto comercial o servicio comercial (como se define en FAR 2.101) y son propiedad de NetApp, Inc. Todos los datos técnicos y el software informático de NetApp que se proporcionan en este Acuerdo tienen una naturaleza comercial y se han desarrollado exclusivamente con fondos privados. El Gobierno de EE. UU. tiene una licencia limitada, irrevocable, no exclusiva, no transferible, no sublicenciable y de alcance mundial para utilizar los Datos en relación con el contrato del Gobierno de los Estados Unidos bajo el cual se proporcionaron los Datos. Excepto que aquí se disponga lo contrario, los Datos no se pueden utilizar, desvelar, reproducir, modificar, interpretar o mostrar sin la previa aprobación por escrito de NetApp, Inc. Los derechos de licencia del Gobierno de los Estados Unidos de América y su Departamento de Defensa se limitan a los derechos identificados en la cláusula 252.227-7015(b) de la sección DFARS (FEB de 2014).

#### **Información de la marca comercial**

NETAPP, el logotipo de NETAPP y las marcas que constan en <http://www.netapp.com/TM>son marcas comerciales de NetApp, Inc. El resto de nombres de empresa y de producto pueden ser marcas comerciales de sus respectivos propietarios.